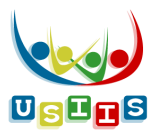

### **USIIS Portal**

### 1. *Forgot password/username?*

- $\div$  To reset your password you will only need your username and verified email.
	- i. Enter your username and password in the "Forgot password?" form and click "Submit."
	- ii. An email will be sent from USIIS Tracking to the email provided.
	- iii. Check your email and follow the instructions by clicking on the link provided.
	- iv. Change your password by following the password rules.
	- v. Once your password has been change successfully then click on the "Home Page" menu item to select the USIIS service you need.
	- vi. Your password can be changed at any time through the "User Profile" Screen by clicking on the "Change Password" sub-menu item.

## 2. *Verified email required.*

- The "User Profile" screen now requires your email to be verified before accessing USIIS services.
	- i. If your email needs to be verified you will be directed to the "User Profile" screen.
	- ii. Click on the "Verify" button and an email will be sent from USIIS Tracking.
	- iii. Check your email, click on the link provided, and login to finish the process.

# 3. *Miscellaneous updates*

- The Logout link at the top of the "Login" and "Recover Credentials" screens have been removed.
- The session timeout has been removed from the "Login" and "Recover Credentials" screens.
- $\cdot \cdot$  The username and password will no longer be saved in the login form.
- $\cdot \cdot$  The USIIS application has been upgraded to make it more secure.

## **Reports**

## *1. Personal Report & Reminder Recall Report*

- A contraindication warning is now located on the Immunization History Report, Personal Utah Immunization Record, Recommended Patient Forecast, and the Reminder Recall Report along with a list of the contraindications.
- $\cdot$  The following is the notification for most contraindications:
	- Patient has contraindications. Review guidelines prior to administering vaccine.
- $\cdot \cdot$  The following is the notification when a patient is immunodeficient:

## **! Patient is immunodeficient !**

Patient has contraindications. Review guidelines prior to administering vaccine.

 $\cdot$  A vaccination that has been marked invalid by a user now shows on the history reports in red and with a strike-through.

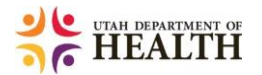